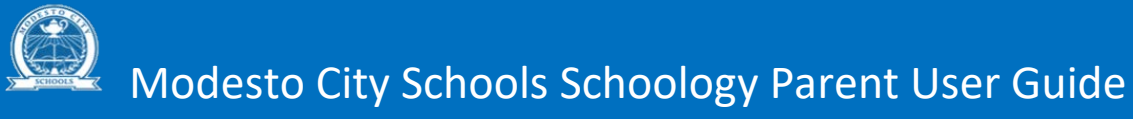

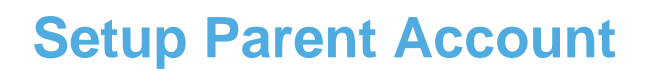

**Step 1:** Open your Web browser to: [www.schoology.com](http://www.schoology.com/)

**Step 2:** Click on SIGN UP > Select PARENT

**Step 3:** Enter the Access Code provided by your child's instructor or school personnel

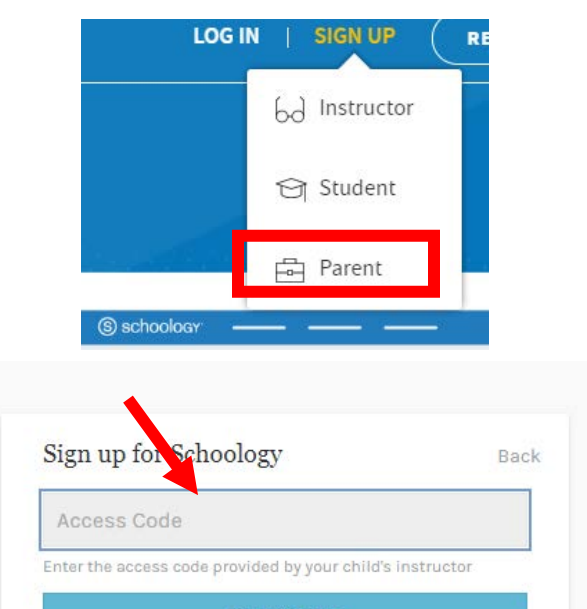

<u>(හි</u>

**Continue** 

## **Step 4:** Complete the Schoology parent registration page and click REGISTER:

After the creation of the account (username and password), parents will land on their own home page. Parents can toggle between their parent account and any of their connected student accounts.

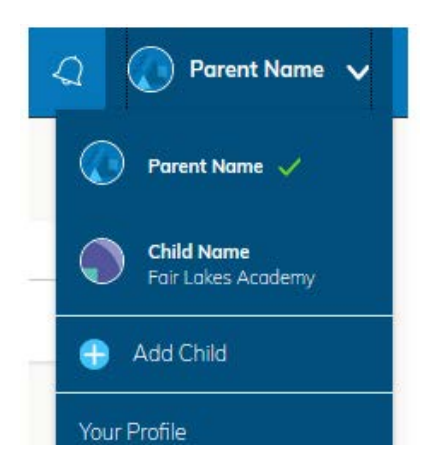

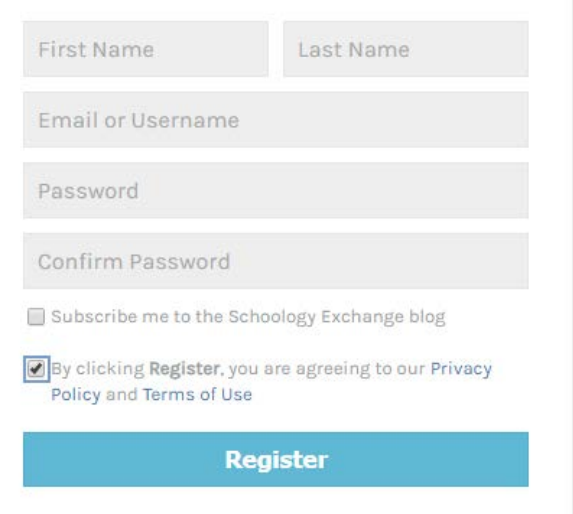

## **Student Activity View**

**Viewing Your Child's Activity** Click on the arrow in the upper-right corner of your account and select your child's name to view his or her activity. From the home page, you can quickly view specific information about your child's Schoology activity:

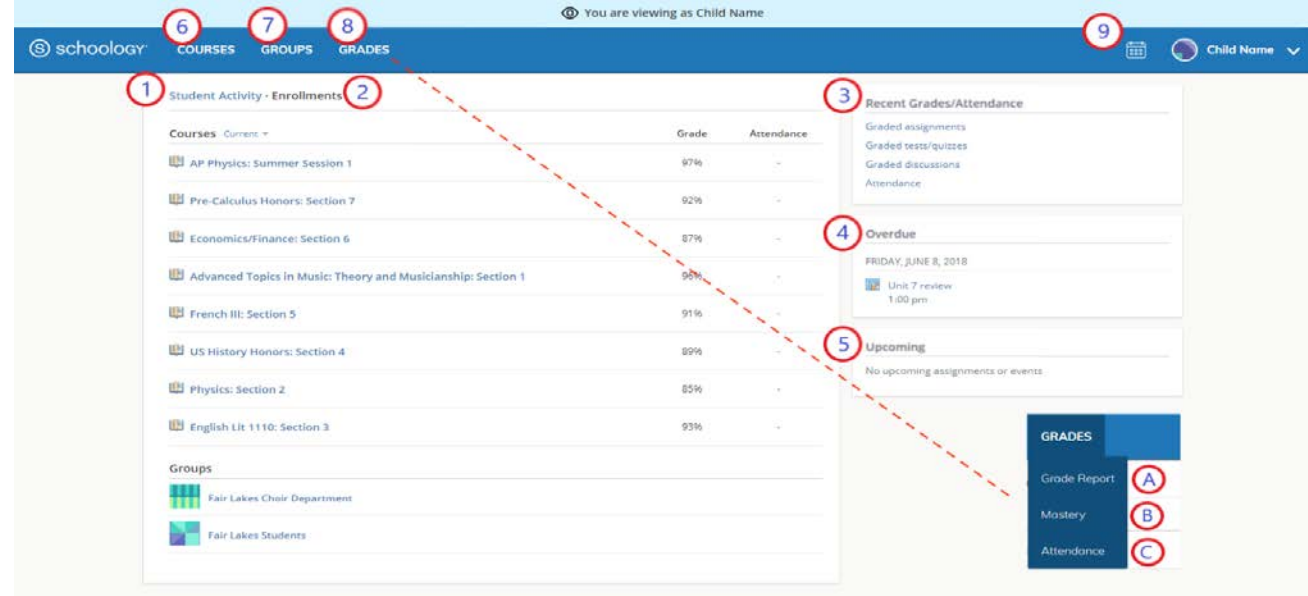

- 1. The **Student Activity** area in the center of the page displays your child's recent submission, grade, and attendance information.
- 2. Toggle into **Enrollments** in the same area to see a list of the courses your child is currently enrolled in, along with his or her grade. If the teacher or administrator has chosen not to display the grade while the course is in progress, you will see a blank value (as in the grade column above). Click on an individual course to see grades received on assignments, tests, and discussions from that course. Depending on the permission settings in place at your school, you may not be able to view content posted by other members of the course.
- 3. The **Recent Grades/Attendance** area lists graded assignments, tests/quizzes, discussions, and attendance marks for the student. To view the graded items and attendance marks, click the item you'd like to view.
- 4. The **Overdue** section displays a list of course materials your child did not turn in by the due date.
- 5. The **Upcoming** section displays a list of your child's upcoming assignments and events.
- 6. **Courses:** You can see a list of your child's current courses. Click the course name to navigate to the course profile as your child views it. Depending on the permission settings in place at your school, you may not be able to view content posted by other members of the course.
- 7. **Groups:** You can see a list of your child's Schoology Groups. Groups can be used for a variety of activities, from school projects to extracurricular teams and clubs. Depending on the permission settings in place at your school, you may not be able to view content posted by other members of the group.
- 8. **Grades:** Depending on the settings in place at your child's school, this menu provides access to view the following: a. **Grade Report:** Review your child's grades for all courses. b. **Mastery:** If your child's school aligns materials to standard and learning objectives, you can check your child's progress in this area.

c**. Attendance:** Review your child's attendance for all courses.

9. **Calendar**: Click to view a calendar of past and upcoming events and assignments. To find out more information regarding a particular event, place your cursor over the title. A clue tip displays with the event type (assignment,test/quiz, event), the event's course or group, and the student name. Click the event to display profile information in a pop-up window.